# DOWN/ LEFT/ RIGHT/ MENU/ OK button

■ DOWN/ LEFT/ RIGHT/ MENU/ OK buttons activate the following.

| - DOWN button  | : While the menu is showing, press the DOWN button to move from the main menu to a sub menu, or to move down the sub menu cursor.                              |
|----------------|----------------------------------------------------------------------------------------------------|
|                |                                                                                                    |
| - LEFT button  | : While the menu is showing, press the LEFT button to select the menu tab to the left of the cursor.                                                           |
| - RIGHT button | : While the menu is showing, press the RIGHT button to select the menu tab to the right of the cursor, or to move an secondary menu.                           |
| - MENU button  | : When you press the MENU button, the play mode menu will be<br>displayed on the LCD monitor. Pressing it again will return the LCD to<br>the initial display. |
| - OK button    | : When the menu is displayed on the LCD monitor, the OK button is used<br>for confirming data that is changed by using the 5 function button.                  |

### LCD( | | ) button

The shooting information will be displayed on the LCD monitor.

The last image stored in the memory is displayed on the LCD monitor by pressing the play mode button. Pressing the LCD( $|\Box|$ ) button in the PLAY mode will change the display as shown below. [Image & Icons]  $\rightarrow$  [Image & Information]  $\rightarrow$  [Image only]

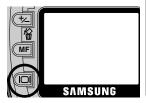

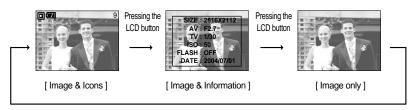

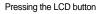

\* The LCD button is not available for voice recording in play mode.

# Delete ( 🏠 ) button

- This deletes images stored on the memory card.
- Deleting Images in Play Mode
  - 1. Select an image that you want to delete by pressing the LEFT / RIGHT button and press the DELETE ( 🏠 ) button.
  - A message will display as shown alongside on the LCD monitor.
  - 3. Press the OK button to delete the image.

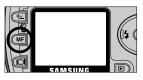

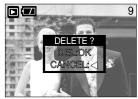

- Deleting Images in Thumbnail Display Mode
  - 1. Use the Up/Down/Left/Right buttons to select an image to delete.
  - 2. Press the Delete button to display the following message in the LCD monitor.

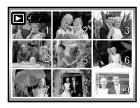

Press the DELETE button.

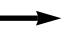

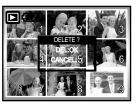

3. Press the OK button to delete the image.

#### INFORMATION

• Before deleting images from the camera, you should protect (p.67) or download images (p.106) to your computer that you wish to keep.

### Setting up the play back function using the LCD monitor

PLAY mode functions can be changed by using the LCD monitor. In the PLAY mode, pressing the MENU button displays the menu on the LCD monitor. The menus you can set up in Play mode are as follows. To capture an image after setting up the play menu, press the PLAY button.

The items indicated by are default settings.

| Menu tab | Main menu | Sub menu  | Sub menu Secondary menu     |         |
|----------|-----------|-----------|-----------------------------|---------|
|          |           | INTERVAL  | OFF / 1~10SEC               |         |
|          | SLIDE     | REPEAT    | ON / OFF                    | p. 67   |
|          |           | EFFECT    | CANCEL / EFFECT1, 2, 3, 4   |         |
|          | PROTECT   | SELECT    | UNLOCK / LOCK               | p. 67   |
|          | FROILCI   | ALL PICS  | UNLOCK / LOCK               | p. 07   |
|          | DELETE    | SELECT    |                             | n 69    |
|          | DELETE    | ALL PICS  |                             | p. 68   |
|          | RESIZE    | 1600X1200 |                             |         |
|          |           | 1280X960  | _                           | p. 69   |
|          |           | 800X600   | -                           | p. 09   |
|          |           | LOGO      | _                           |         |
|          |           | RIGHT     | -                           |         |
|          | ROTATE    | LEFT      | -                           | p. 70   |
|          |           | UPDOWN    | -                           |         |
|          |           | STANDARD  | SELECT/ ALL PICS/ CANCEL    |         |
|          | DPOF      | INDEX     | NO/ YES                     | p. 70   |
|          | DFOF      | SIZE      | SELECT/ ALL PICS/<br>CANCEL | ~ p. 72 |

### Setting up the play back function using the LCD monitor

This menu is available while the camera is connected to a PictBridge supporting printer (direct connection to the camera, sold separately) with a USB cable.

| Menu tab | Main menu  | Sub menu | Secondary menu | Page                       |
|----------|------------|----------|----------------|----------------------------|
|          | IMAGES     | ONE PIC  | -              | n 74                       |
| 91       | ALL PICS   | -        | p. 74          |                            |
|          | AUTO SET   | YES      | -              | n 75                       |
|          | AUTO SET   | NO       | -              | p. 75                      |
|          |            |          | AUTO           |                            |
|          |            |          | POSTCARD       |                            |
|          |            |          | 4X6            |                            |
|          |            | SIZE     | 8X10           |                            |
|          |            |          | A6             | -<br>-<br>-<br>-<br>-<br>- |
|          | CUSTOM SET |          | A4             |                            |
|          |            |          | B5             |                            |
| Ċ        |            | LAYOUT   | AUTO           |                            |
|          |            |          | FULL           |                            |
|          |            |          | 1              |                            |
|          |            |          | 2              |                            |
|          |            |          | 4              |                            |
|          |            |          | 6              |                            |
|          |            |          | 8              |                            |
|          |            |          | AUTO           |                            |
|          |            | TYPE     | PLAIN          |                            |
|          |            |          | РНОТО          |                            |
|          |            |          | FASTPHO.       |                            |

### Setting up the play back function using the LCD monitor

| Menu tab     | Main menu  | Sub menu  | Secondary menu | Page    |
|--------------|------------|-----------|----------------|---------|
|              |            |           | AUTO           |         |
|              |            | QUALITY   | DRAFT          |         |
|              |            | QUALITY   | NORMAL         |         |
|              |            |           | FINE           |         |
|              | CUSTOM SET |           | AUTO           | n 75    |
|              | COSTOMISET | DATE      | OFF            | p. 75   |
|              |            |           | ON             |         |
|              |            | FILE NAME | AUTO           |         |
|              |            |           | OFF            |         |
|              |            |           | ON             |         |
|              | PRINT      | STANDARD  | -              | n 76    |
| $\mathbf{U}$ | FRINI      | INDEX     | -              | p. 76   |
|              |            | YES       | -              | p. 76   |
|              | DPOF PRINT | NO        | -              | р. 76   |
|              | DESET      | YES       | -              | p. 77   |
|              | RESET      | NO        | -              | – p. 77 |

\* Menus are subject to change without prior notice.

### Starting the slide show

Images can be displayed continuously at pre-set intervals. You can view the slide show by connecting the camera to an external monitor.

- Configure the interval for the slide show
  - : Configure the length of time to display each picture in the slide show.
  - 1. Press the play mode button and press the menu button.
  - Press the LEFT/ RIGHT button and select the [SLIDE] menu tab.
  - Select the [INTERVAL] sub menu by pressing the UP/ DOWN button and press the RIGHT button.
  - 4. Use the Up/Down Button to establish the display interval.
    Slide Show Display Interval : OFF, 1 ~10 seconds
  - 5. Use the Right Button to start the slide show.

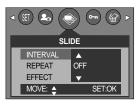

Use the Pause ( ) Button to pause and resume the slide show. To cancel the slide show in the middle of the show, press the Pause button and the LEFT or RIGHT button.

#### INFORMATION

- The loading time depends on the image size and quality.
- The slide show will start from an image that was displayed on the LCD monitor. The [PWR OFF] function can't be activated.
- While the slide show is playing, only the first frame of an MOVIE file is displayed.

- Configure slide show repeat mode
  - : Automatically restart the slide show after displaying all pictures.

Steps 1 and 2 are the same as for the [INTERVAL] section.

- 3. Select the [REPEAT] sub menu by pressing the UP/ DOWN button and press the RIGHT button.
- Use the Up/Down Button to select the repeat mode.
   [ON] : The slide show will repeat until turned off.
   [OFF]: The slide show will not repeat after the first showing.
- 5. Press the OK button to confirm the setting.
- 6. Press the OK button again and the slide show will start.

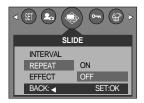

# Starting the slide show

• Configure slide show effects: Unique screen effects can be used for the slide show. Steps 1 and 2 are the same as for the [INTERVAL] section.

- 3. Select the [EFFECT] sub menu by pressing the UP/ DOWN button and press the RIGHT button.
- 4. Use the Up/Down Button to select the type of effect.
  - [CANCEL] : Normal display.
  - [EFFECT 1] : Image is displayed slowly.
  - [EFFECT 2] : Image is displayed slowly from the center outwards.
  - [EFFECT 3] : Image moves from the top left.
  - [EFFECT 4] : The image slides diagonally from top left to bottom right.
- 5. Press the OK button to confirm the setting.
- 6. Press the OK button again and the slide show will start.

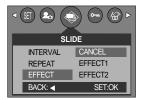

#### **Protecting images**

- This is used to protect specific shots from being accidentally erased (LOCK). It also unprotects images that have been previously protected (UNLOCK).
- Protecting Images
  - 1. Press the play mode button and press the menu button.
  - 2. Press the LEFT/ RIGHT button and select the [PROTECT] menu tab.
  - Select a desired sub menu by pressing the UP/ DOWN button and press the OK button.
     [SELECT] : Selection window for an image to be
    - protected/released is displayed. - Up/Down/Left/Right : Select an image
    - Zoom W/T Button : Protect/release the image
    - Menu Button : Your changes will be saved and the
      - menu will disappear.

[ALL PICS] : Protect/release all saved images

- Zoom W/T Button : Protect/release the images
- Menu Button : Your changes will be saved and the menu will disappear.

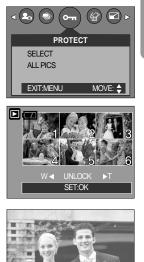

# **Protecting images**

- If you protect an image, the protect icon will be displayed on the LCD monitor. (An unprotected image has no indicator)
- An image in LOCK mode will be protected from the delete function or [DELETE] functions, but will NOT be protected from the [FORMAT] function.

### **Deleting images**

Of all the files stored in the memory card, the unprotected files in the DCIM subfolder will be deleted. Remember that this will permanently delete unprotected images. Important shots should be stored on a computer before deletion takes place. The startup image is stored in the camera's internal memory (i.e., not on the memory card) and it will not be deleted even if you delete all files on the memory card.

#### Deleting images

- 1. Press the play mode button and press the menu button.
- 2. Press the LEFT/ RIGHT button and select the [DELETE] menu tab.
- 3. Select a desired sub menu by pressing the UP/ DOWN button and press the OK button.
  - [SELECT]: Selection window for an image to delete is displayed.
  - Up/Down/Left/Right: Select an image
  - Zoom T Button: Select the image for deletion.

(V mark)

- OK Button: Press the OK Button to display confirmation message

Press the OK Button again to delete V marked images.

- [ALL PICS]: Displays confirmation window
  - Press the OK Button again to delete all unprotected images. If there aren't protected images, all the images are deleted and a [NO IMAGE!] message will display.
- After deletion, the screen will be changed to the play mode screen.

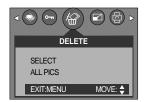

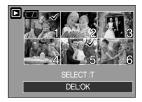

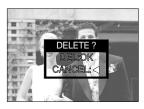

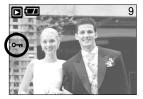

### Resize

- Change the resolution (size) of pictures taken. Select [LOGO] to save an image to be the start-up image. The resized image will have a new file name.
  - 1. Press the play mode button and press the menu button.
  - Press the LEFT/ RIGHT button and select the [RESIZE] menu tab.
  - Select a desired sub menu by pressing the UP/ DOWN button and press the OK button.
     [RESIZE] sub menu : 1600X1200, 1280X960, 800X600, LOGO

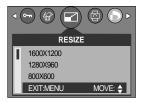

| Size | 1600X1200 | 1280X960 | 800X600 | LOGO |
|------|-----------|----------|---------|------|
| 2816 | 0         | 0        | 0       | 0    |
| 2560 | 0         | 0        | 0       | 0    |
| 2272 | 0         | 0        | 0       | 0    |
| 2048 | 0         | 0        | 0       | 0    |
| 1600 | 0         | 0        | 0       | 0    |
| 1024 | Х         | Х        | 0       | 0    |
| 640  | Х         | Х        | Х       | 0    |

Image Resize Types

- A large sized image can be resized to a smaller sized image, but not vice versa.
- Only still image(JPEG) images can be resized. TIFF, Movie clip(AVI) and Voice recording(WAV) files can't be resized.
- You can change the resolution of only those files compressed in the JPEG 4:2:2 format.
- The resized image will have a new file name. The [LOGO] image is stored not on the memory card but on the internal memory.
- Only one [LOGO] image can be saved. If you save a new [LOGO] image, the existing startup image will be deleted.
- If the memory capacity is insufficient to store the resized image, a [CARD FULL!] message will display on the LCD monitor and the resized image will not be stored.

## Rotating an image

■ You can rotate the stored images by 90, 180, or 270 degrees.

You can view a picture in its proper orientation if the picture has been taken with the camera oriented vertically or up-side-down. Once the playback of the rotated picture is finished, it will switch back to the original state.

- 1. Press the play mode button and press the menu button.
- Press the LEFT/ RIGHT button and select the [ROTATE] menu tab.
- Select a desired sub menu by pressing the UP/ DOWN button.

[RIGHT] : Rotate picture in a clock-wise direction

[LEFT] : Rotate picture in a counter-clock-wise direction

[UPDOWN] : Rotate picture 180 degrees

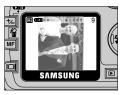

[ Picture after 90 degrees ] CW rotation

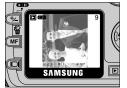

[Picture after 90 degrees]

CCW rotation

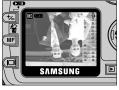

ROTATE

MOVE: 🚖

⊲(/☆)

RIGHT

UPDOWN

EXIT:MENU

I FFT

[ Picture after 180 degrees ] rotation

4. Press the OK button. The rotated image will be displayed and the menu will disappear. If you display the rotated image on the LCD monitor, empty spaces may appear to the left and right of the image.

### DPOF

- DPOF(Digital Print Order Format) allows you to embed printing information on your memory card's MISC folder. Select the pictures to be printed and how many prints to make.
- The DPOF indicator will display on the LCD monitor when an image that has DPOF information plays back. Images can then be printed on DPOF printers, or at an increasing number of photo labs.
- This function is not available for Movie clips and Voice recording files.

# **DPOF : STANDARD**

This function allows you to embed print quantity information on a stored image.

- 1. Press the play mode button and press the menu button.
- Press the LEFT/ RIGHT button and select the [DPOF] menu tab.
- 3. Select the [STANDARD] menu by pressing the UP/ DOWN button and press the RIGHT button.
- Select a desired sub menu by pressing the UP/ DOWN button and press the OK button.
   [SELECT]: Selection window for an image to print is displayed.
  - Up/Down/Left/Right: Select an image to print.
  - Zoom W/T Button: Select the number of prints.
  - [ALL PICS] : Configure number of prints for all pictures except movie and voice files.

[CANCEL] : Cancel the print setup.

Press the OK button to confirm the setting.
 If an image carries DPOF instructions, the DPOF indicator ( <a href="https://www.mailton.org">https://www.mailton.org</a> ) will show.

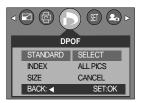

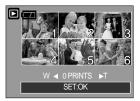

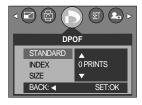

### **DPOF : INDEX**

Images (except for movie clips and voice file) are printed as index type.

- 1. Press the play mode button and press the menu button.
- Press the LEFT/ RIGHT button and select the [DPOF] menu tab.
- Select the [INDEX] menu by pressing the UP/ DOWN button and press the RIGHT button.
- Select a desired sub menu by pressing the UP/ DOWN button.

If [NO] is selected : Cancel the index print setting.

- If [YES] is selected : The image will be printed in index format.
- 5. Press the OK button to confirm the setting.

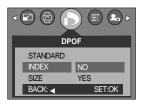

# **DPOF : PRINT SIZE**

- You can specify the print size when printing images stored on the memory card. The [SIZE] menu is available only for DPOF 1.1 compatible printers.
- Setting the Print Size
  - 1. Press the play mode button and press the menu button.
  - 2. Press the LEFT/ RIGHT button and select the [DPOF] menu tab.
  - Select the [SIZE] menu by pressing the UP/ DOWN button and press the RIGHT button.
  - 4. Select a desired sub menu by pressing the UP/ DOWN button and press the OK button.
    - [SELECT] : Selection window for an image to be changed printed size is displayed.
    - Up/Down/Left/Right : Select an image.
    - Zoom W/T Button : Change the print size.
    - OK button : Your changes will be saved and the menu will disappear.

[ALL PICS] : Change print size of all saved images.

- Up/Down/Left/Right : Select an image.
- OK button : Confirm the changed setting.

[CANCEL] : Cancel all of the print size settings.

\* DPOF [SIZE] secondary menu : CANCEL, 3X5, 4X6, 5X7,

8X10

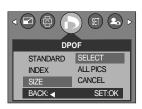

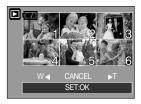

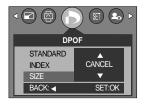

# **PictBridge**

■ You can use the USB cable to connect this camera to a printer that supports PictBridge (sold separately) and print the stored images directly. TIFF, Movie clips and voice files cannot be printed. You can set up the following settings from the PictBridge menu.

| IMAGES          | : Select the pictures to be printed.       |
|-----------------|--------------------------------------------|
| PRINTER SETUP   | : Setting up printing(AUTO SET/CUSTOM SET) |
| PRINT           | : Printing pictures                        |
| DPOF AUTO PRINT | : Printing the DPOF files                  |
| RESET           | : Initializing the PictBridge functions    |

#### Connecting the Camera to a Printer

- 1. Slide the power switch to turn the camera power on.
- In a mode other than Voice Recording mode, press the MENU button.
- 3. Press the LEFT/ RIGHT button and select [SETUP] menu tab.
- 4. Select [USB] menu by pressing the UP/ DOWN button and press the RIGHT button.
- 5. Select [PRINTER] menu by pressing the UP/ DOWN button and press the OK button.
- 6. Press the menu button twice and the menu will disappear.
- 7. Use the supplied USB cable to connect the camera to the printer as shown below.
- 8. Turn on the printer to connect the camera to the printer.

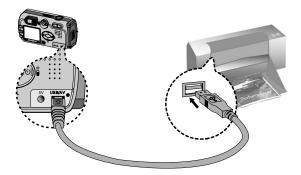

If you selected [COMPUTER] in Step 5, when you connect the camera to your printer, the Mode dial lamp(Green) will illuminate and the connection will not be established. In this case, disconnect the USB cable, and then follow the procedure from Step 2 and onward.

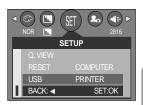

# **PictBridge: Picture Selection**

#### Select pictures to print

- Connect the camera to your printer. The USB menu must be set to [PRINTER] before you connect the camera to the printer.(See p.86)
- 2. The [IMAGES] menu will appear.
- Use the UP and DOWN buttons to select the desired submenu value, and then press the OK button.
   When [ONE PIC] is selected : The PictBridge function will be applied only to the picture currently displayed.
   When [ULL PICE] is selected : The BidPridge function will

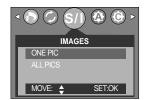

When [ALL PICS] is selected : The PictBridge function will be applied to all pictures, excluding TIFF, movie clips and voice files.

Setting the Number of Copies to Print

- Select [ONE PIC] or [ALL PICS]. A screen where you can set the number of copies to print will appear as shown below.

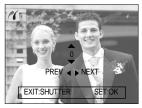

[When [ONE PIC] is selected ]

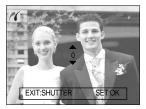

[When [ALL PICS] is selected ]

- Press the Up/Down button to select the number of prints. Maximum 30 prints.
- Use the Left/Right button to select another picture and select the number of prints for another picture.
- After setting the number of prints, press the OK button to save.
- Press the Shutter button to return to the menu without setting the number of prints.

# **PictBridge: Print Setting**

#### AUTO SET

- 1. Connect the camera to your printer. The USB menu must be set to [PRINTER] before you connect the camera to the printer.(See p.86)
- 2. Use the LEFT and RIGHT buttons to select the [AUTO SET] menu tab.
- Use the UP and DOWN buttons to select the desired submenu value, and then press the OK button.
   [YES]: All values in the [CUSTOM SET] are automatically changed.
- ✓ S/I
   AUTO SET
   YES
   NO
   MOVE: ♦ SET.OK

- [NO] : [CUSTOM SET] values are kept.
- CUSTOM SET : You can select the Paper Size, Print Format, Paper Type, Print Quality, Date Print, and File Name Print menus for printed pictures.
  - Connect the camera to your printer. The [USB] menu must be set to [PRINTER] before you connect the camera to the printer.(See p.86)
  - 2. Use the LEFT and RIGHT buttons to select the [CUSTOM SET] menu tab.
  - 3. Use the UP and DOWN buttons to select the desired submenu value, and then press the RIGHT button.
  - Use the UP and DOWN buttons to select the desired submenu value, and then press the OK button.

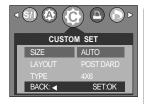

The menus you can set up are as follows:

| Menu      | Function                                                         | Sub menu                              |
|-----------|------------------------------------------------------------------|---------------------------------------|
| SIZE      | Setting the size of the printing paper                           | AUTO, POSTCARD, 4x6, 8x10, A6, A4, B5 |
| LAYOUT    | Setting the number of pictures to be printed on a sheet of paper | AUTO, FULL, 1, 2, 4, 6, 8             |
| TYPE      | Setting the quality of the printing paper                        | AUTO, PLAIN, PHOTO, FASTPHO.          |
| QUALITY   | Setting the quality of the picture to be printed                 | AUTO, DRAFT, NORMAL, FINE             |
| DATE      | Setting whether to print the date                                | AUTO, OFF, ON                         |
| FILE NAME | Setting whether to print the file name                           | AUTO, OFF, ON                         |

- Some menu options are not supported in all manufacturer and printer models. If not supported, the menus are still displayed in the LCD, but are not selectable.
- % If the setting values are not changed in the automatic/manual setting, the setting values are automatically kept.

# **PictBridge: Printing**

#### Printing Pictures

- 1. Connect the camera to your printer. The USB menu must be set to [PRINTER] before you connect the camera to the printer.(See p.86)
- Use the LEFT and RIGHT buttons to select the [PRINT] menu tab.
- 3. Use the UP and DOWN buttons to select the desired submenu value, and then press the OK button.

[STANDARD] : Print the pictures stored in the memory card in set numbers. One picture is printed on one piece of paper.

[INDEX] : Print multiple images on one sheet of paper.

- 4. The screen shown on the right will appear and the picture will be printed. If no picture is selected, the [NO IMAGE!] message will be displayed. Press the Menu/OK button while printing to cancel the printing and the [IMAGES] menu is displayed.
- Window Number of pictures in a index print varies depends on the printer used.

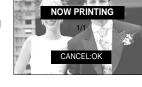

DPOF PRINT : This allows you to directly print the files with DPOF information.

- 1. Connect the camera to your printer. The [USB] menu must be set to [PRINTER] before you connect the camera to the printer.(See p.86)
- 2. Use the LEFT and RIGHT buttons to select the [DPOF PRINT] menu tab.
- 3. Use the UP and DOWN buttons to select the desired submenu value, and then press the OK button.[YES]: Directly print the file with the DPOF information[NO]: Cancel the printing

| < (i) (i) (i) (i) (i) (i) (i) (i) (i) (i) |
|-------------------------------------------|
| DPOF PRINT                                |
| YES                                       |
| NO                                        |
|                                           |
| MOVE: 🔶                                   |

Depending on the manufacturer and printer model, some menus may not be available. With a printer without supporting the DPOF, the menu is still displayed but not available.

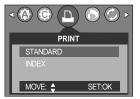

# PictBridge : RESET

- Initializes user-changed configurations.
  - 1. Connect the camera to your printer. The [USB] menu must be set to [PRINTER] before you connect the camera to the printer.(See p.86)
  - 2. Use the LEFT and RIGHT buttons to select the [RESET] menu tab.
  - Use the UP and DOWN buttons to select the desired submenu value, and then press the OK button.
  - If [YES] is selected : All print and image settings will be reset.
  - If [NO] is selected : Settings will not be reset.

| RESET          |
|----------------|
| YES            |
| NO             |
|                |
| MOVE: 🖨 SET:OK |

\* Default print setting varies depending on the printer manufacturer.

For your printer's default setting, refer to the user's guide that came with your printer.

## Setup menu

In this mode, you can set up basic settings. You can use the setup menu in all camera modes, except Voice Recording mode.

The items indicated by are default settings.

| Menu tab | Main menu | Sub menu       | Page    |      |  |
|----------|-----------|----------------|---------|------|--|
|          | FILE      | RESET          |         | n 70 |  |
|          | FILE      | SERIES         |         | p.79 |  |
|          | PWR OFF   | OFF, 1~3~10MIN |         | p.80 |  |
|          |           | ENGLISH        | 日本語     |      |  |
|          |           | 한국어            | РУССКИЙ |      |  |
|          |           | FRANÇAIS       | PORTU.  |      |  |
|          | LANGUAGE  | DEUTSCH        | DUTCH   | n 91 |  |
|          | LANGUAGE  | ESPAÑOL        | DANSK   | p.81 |  |
|          |           | ITALIANO       | SVENSKA |      |  |
|          |           | 简体中文           | SUOMI   |      |  |
|          |           | 繁體中文           | THAI    |      |  |
| SET      | FORMAT    | NO             |         | p.81 |  |
|          |           | YES            |         | p.01 |  |
|          | D & TIME  | 04/07/01 13:00 |         |      |  |
|          |           | YY/MM/DD       |         | p.82 |  |
|          |           | DD/MM/YY       |         | p.oz |  |
|          |           | MM/DD/YY       |         |      |  |
|          |           | OFF            |         |      |  |
|          | IMPRINT   | DATE           |         | p.82 |  |
|          |           | D & TIME       |         |      |  |
|          |           | OFF            |         |      |  |
|          | SOUND     | LOW            |         | n 92 |  |
|          | 30000     | MEDIUM         |         | p.83 |  |
|          |           | HIGH           |         |      |  |

### Setup menu

| Menu tab | Main menu | Sub menu Secondary menu |  | Page |  |
|----------|-----------|-------------------------|--|------|--|
|          |           | DARK                    |  |      |  |
|          | LCD       | NORMAL                  |  | p.83 |  |
|          |           | BRIGHT                  |  |      |  |
|          | VIDEO     | NTSC                    |  | p.84 |  |
| QET      | VIDEO     | PAL                     |  | p.04 |  |
| (SET)    | Q. VIEW   | OFF, 1, 2, 3SEC         |  | p.85 |  |
|          | RESET     | NO                      |  | p.85 |  |
|          | REGET     | YES                     |  | p.05 |  |
|          | USB       | COMPUTER                |  | p.86 |  |
|          | USB       | PRINTER                 |  | p.00 |  |

\* Menus are subject to change without prior notice.

#### File name

- This function allows the user to select the file naming format.
- Assigning File Names
  - 1. In any mode with the exception of Voice Recording mode, press the MENU button.
  - Press the LEFT/ RIGHT button and select the [SETUP] menu tab.
  - Select the [FILE] menu by pressing the UP/ DOWN button and press the RIGHT button.
  - Select a desired sub menu by pressing the UP/ DOWN button and press the OK button.
    - button and press the OK button. [RESET] : After using the reset function, the next file name will be set from 0001 even after formatting, deleting all or inserting a new memory card.
    - [SERIES]: New files are named using numbers that follow the previous sequence, even when a new memory card is used, or after formatting, or after deleting all pictures
  - 5. Press the menu button twice and the menu will disappear.

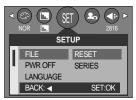

### File name

#### INFORMATION

- The first stored folder name is 100SSCAM, and the first file name is SV600001.
- File names are assigned sequentially from  $SV600001 \rightarrow SV600002 \rightarrow \sim \rightarrow SV609999$ .
- The folder number is assigned sequentially from 100 to 999 as follows: 100SSCAM → 101SSCAM → ~ → 999SSCAM.
- The files used with the memory card conform to the DCF(Design rule for Camera File systems) format.

### Auto power off

- This function switches the camera off after a set amount of time in order to prevent unnecessary battery drainage.
- Setting Power Off
  - 1. In any mode with the exception of Voice Recording mode, press the MENU button.
  - 2. Press the LEFT/ RIGHT button and select the [SETUP] menu tab.
  - Select the [PWR OFF] menu by pressing the UP/ DOWN button and press the RIGHT button.
  - Select a desired sub menu by pressing the UP/ DOWN button and press the OK button.

Selecting [OFF] : The power off function will not operate.

- [1~10 MIN] : The power will turn off automatically if not used for the period of time specified.
- 5. Press the menu button twice and the menu will disappear.

- Even if the batteries or AC adapter are removed and inserted again, the power off setting will be preserved.
- Note that the automatic power off function will not operate if the camera is in PC mode, slide show, playing back a voice recording or movie clip.

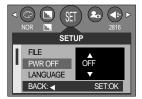

### Language

- There is a choice of languages that can be displayed on the LCD monitor. Even if the batteries or AC adapter are removed and inserted again, the language setting will be preserved.
- Setting Language
  - 1. In any mode with the exception of Voice Recording mode, press the MENU button.
  - 2. Press the LEFT/ RIGHT button and select the [SETUP] menu tab.
  - 3. Select the [LANGUAGE] menu by pressing the UP/ DOWN button and press the RIGHT button.
  - Select a desired sub menu by pressing the UP/ DOWN button and press the OK button.

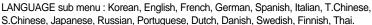

5. Press the menu button twice and the menu will disappear.

#### Formatting a memory card

This is used for formatting the memory card. If you run [FORMAT] on the memory card, all images, including the protected images, will be deleted. Be sure to download important images to your PC before formatting the memory card.

#### Formatting a Memory Card

- 1. In any mode other than Voice Recording mode, press the MENU button.
- 2. Press the LEFT/ RIGHT button and select the [SETUP] menu tab.
- 3. Select the [FORMAT] menu by pressing the UP/ DOWN button and press the RIGHT button.
- Select a desired sub menu by pressing the UP/ DOWN button and press the OK button.
   If [NO] is selected : The memory card will not be formatted.

Press the menu

If [YES] is selected

Press the menu button twice and the menu display will disappear. : A [PLEASE WAIT!] message appears and the memory card will be formatted. If you ran FORMAT in Play mode, a [NO IMAGE!] message will appear.

- Be sure to run [FORMAT] on the following types of memory card.
  - A new memory card, or an unformatted memory card.
  - A memory card that has a file this camera can't recognize or one that has been taken from another camera.
- Always format the memory card using this camera. If you insert a memory card that has been formatted using other cameras, memory card readers, or PCs, you will get a [CARD ERROR!] message.

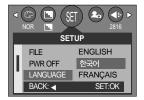

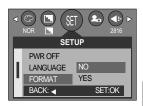

# Setting up the Date/ Time/ Date type

- You can change the date and time that will be displayed on the captured images and set up the date type.
- Setting Date/Time & Selecting Date Format
  - 1. In any mode with the exception of Voice Recording mode, press the MENU button.
  - 2. Press the LEFT/ RIGHT button and select the [SETUP] menu tab.
  - 3. Select the [D&TIME] menu by pressing the UP/ DOWN button and press the RIGHT button.
  - 4. Use the UP, DOWN, LEFT, and RIGHT buttons to select the desired submenu value, and then press the OK button.

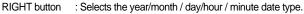

LEFT button : Moves the cursor to the [D&TIME] main menu if the cursor is at the first item of the date and time setup. In all other cases, the cursor will be shifted to the left of its current position.

UP and DOWN buttons : Changes the setting value.

- Date type : [YY/MM/DD] /[DD/MM/YY] /[MM/DD/YY]

5. Press the menu button twice and the menu will disappear.

#### Imprinting the recording date

- There is an option to include DATE/TIME on still images.
- Date Imprinting
  - 1. In any mode with the exception of Voice Recording mode, press the MENU button.
  - 2. Press the LEFT/ RIGHT button and select the [SETUP] menu tab.
  - 3. Select the [IMPRINT] menu by pressing the UP/ DOWN button and press the RIGHT button.
  - 4. Use the UP and DOWN buttons to select the desired date imprint type, and then press the OK button.

[OFF]: The DATE & TIME will not be imprinted on the image file.

- [DATE] : Only the DATE will be imprinted on the image file.
- [D&TIME] : The DATE & TIME will be imprinted on the image file.
- 5. Press the menu button twice and the menu will disappear.

- The Date & Time are imprinted at the bottom right side of the still image.
- The date will be imprinted as a DATE TYPE setting.
- TIME is imprinted in the following way : [Hour : Minute] and hours are shown using the 24 hour clock.
- The imprint function is applied only to still images.

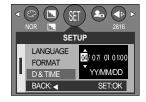

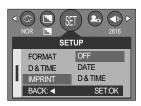

## Sound

- If you set the operation sound to ON, various sounds will be activated for camera startup, when button are pressed, and if there is a card error, so that you can be aware of the camera operation status.
- Setting Operation Sounds
  - In any mode with the exception of Voice Recording mode, press the MENU button.
  - Press the LEFT/ RIGHT button and select the [SETUP] menu tab.
  - Select the [SOUND] menu by pressing the UP/ DOWN button and press the RIGHT button.
  - Select a desired sub menu by pressing the UP/ DOWN button and press the OK button.
     [SOUND] sub menu : OFF/ LOW/ MEDIUM/ HIGH
  - 5. Press the menu button twice and the menu will disappear.

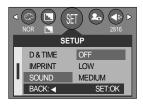

### LCD brightness

- You can adjust the LCD brightness.
- Adjusting LCD Brightness
  - 1. In any mode with the exception of Voice Recording mode, press the MENU button.
  - 2. Press the LEFT/ RIGHT button and select the [SETUP] menu tab.
  - 3. Select the [LCD] menu by pressing the UP/ DOWN button and press the RIGHT button.
  - Select a desired sub menu by pressing the UP/ DOWN button and press the OK button.
     [LCD] sub menu : DARK, NORMAL, BRIGHT
  - 5. Press the menu button twice and the menu will disappear.

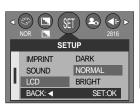

# **Selecting Video out type**

The Movie output signal from the camera can be NTSC or PAL. Your choice of output will be governed by the type of device (monitor or TV, etc.) to which the camera is connected. PAL mode can support only BDGHI.

- Setting the Video Out Type
  - In any mode with the exception of Voice Recording mode, press the MENU button.
  - 2. Press the LEFT/ RIGHT button and select the [SETUP] menu tab.
  - Select the [VIDEO] menu by pressing the UP/ DOWN button and press the RIGHT button.
  - Select a desired sub menu by pressing the UP/ DOWN button and press the OK button.
     [VIDEO] sub menu : NTSC, PAL

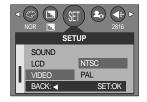

- 5. Press the menu button twice and the menu will disappear.
- Connecting to an external monitor In RECORDING/ PLAY mode, you can view the stored still images or movie clips by connecting the camera to an external monitor via the A/V cable. When the camera is connected to an external monitor, the LCD monitor will be turned off automatically.

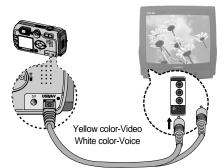

- NTSC : U.S.A, Canada, Japan, South Korea, Taiwan, Mexico.
- PAL : Australia, Austria, Belgium, China, Denmark, Finland, Germany, U.K., Holland, Italy, Kuwait, Malaysia, New Zealand, Singapore, Spain, Sweden, Switzerland, Thailand, Norway.
- When using a TV as an external monitor, you will need to select the external or AV channel of the TV.
- There will be a digital noise on the external monitor, but it is not a malfunction.
- If the image is not in the centre of the screen, use the TV controls to centre it.
- When the camera is connected to an external monitor, the menu will be visible on the external monitor and the menu functions are the same as those indicated on the LCD monitor.

### Quick view

- If you enable Quick View before capturing an image, you can view the image you just captured on the LCD monitor for the duration set in the [Q.VIEW] setup. Quick view is possible only with still images.
- Setting Quick View
  - 1. In any mode with the exception of Voice Recording mode, press the MENU button.
  - Press the LEFT/ RIGHT button and select the [SETUP] menu tab.
  - Select the [Q.VIEW] menu by pressing the UP/ DOWN button and press the RIGHT button.
  - Select a desired sub menu by pressing the UP/ DOWN button and press the OK button.

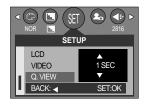

[OFF] : The quick view function can't be activated.

- [1 ~ 3 SEC] : The captured image is briefly displayed during the selected time.
- 5. Press the menu button twice and the menu will disappear.

### Initialization(RESET ALL)

- All camera menu and function settings will be restored to their default values. However, values for DATE/TIME, LANGUAGE, and VIDEO OUT will not be changed.
- Initializing the Camera
  - 1. In any mode with the exception of Voice Recording mode, press the MENU button.
  - Press the LEFT/ RIGHT button and select the [SETUP] menu tab.
  - Select the [RESET] menu by pressing the UP/ DOWN button and press the RIGHT button.
  - Select a desired sub menu by pressing the UP/ DOWN button and press the OK button.
    - If [NO] is selected : Settings will not be restored to their defaults.
    - If [YES] is selected : All settings will be restored to their defaults.
  - 5. Press the menu button twice and the menu will disappear.

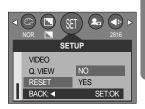

# **Connecting an External Device (USB)**

- You can select an external device to which you want to connect the camera using the USB cable.
- Selecting an External Device
  - In any mode with the exception of Voice Recording mode, press the MENU button.
  - 2. Press the LEFT/ RIGHT button and select the [SETUP] menu tab.
  - Select the [USB] menu by pressing the UP/ DOWN button and press the RIGHT button.
  - Select a desired sub menu by pressing the UP/ DOWN button and press the OK button.

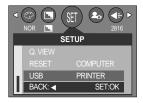

- [COMPUTER] : Select this if you want to connect the camera to your PC. Refer to page 105 for instructions on how to connect the camera to your PC.
- [PRINTER] : Select this if you want to connect the camera to your printer. Refer to page 73 for instructions on how to connect the camera to your printer.
- 5. Press the menu button twice and the menu will disappear.

# Setting up the MYCAM menu

You can set up a start up image, start up sound and shutter sound. Every camera working mode (with the exception of Voice recording mode) has the MyCAM menu. The items indicated by are default settings.

| Menu tab | Main menu | Sub menu |       |            | Page    |      |
|----------|-----------|----------|-------|------------|---------|------|
|          |           | S.IMAGE  | OFF   | USER IMAGE | IMAGE 1 | p.87 |
|          | 3.IIVIAGE | IM       | AGE 2 | IMAGE 3    | p.07    |      |
| 20       | S.SOUND   | OFF      |       | SOUND 1    | n 99    |      |
|          |           | SO       | UND 2 | SOUND 3    | p.88    |      |
|          | SH.SOUND  | (        | OFF   | SOUND 1    | n 00    |      |
|          | SH.SOUND  | SO       | UND 2 | SOUND 3    | p.88    |      |

\* Menus are subject to change without prior notice.

#### Start up image

- You can select the image that is first displayed on the LCD monitor whenever the camera is turned on.
- Setting a Startup Image
  - 1. In any mode with the exception of Voice Recording mode, press the MENU button.
  - 2. Press the LEFT/ RIGHT button and select the [MYCAM] menu tab.
  - 3. Select the [S.IMAGE] menu by pressing the UP/ DOWN button and press the RIGHT button.
  - 4. Select a desired sub menu by pressing the UP/ DOWN button and press the OK button.
  - 5. Press the menu button twice and the menu will disappear.

# SIMAGE S.SOUND BACK SET.OK

- Use a saved image for the start-up image with the [LOGO] in the [RESIZE] menu in the play mode.
- The start-up image will not be deleted by deleting all images or [FORMAT] menu.

### Start up sound

- You can select the sound that is activated whenever the camera is turned on.
- Setting the Startup Sound
  - In any mode with the exception of Voice Recording mode, press the MENU button.
  - 2. Press the LEFT/ RIGHT button and select the [MYCAM] menu tab.
  - Select the [S.SOUND] menu by pressing the UP/ DOWN button and press the RIGHT button.
  - 4. Select a desired sub menu by pressing the UP/ DOWN button and press the OK button.
  - 5. Press the menu button twice and the menu will disappear.

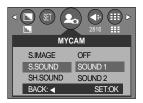

#### Shutter sound

- You can select the shutter sound.
- Selecting the Shutter Sound
  - 1. In any mode with the exception of Voice Recording mode, press the MENU button.
  - Press the LEFT/ RIGHT button and select the [MYCAM] menu tab.
  - Select the [SH.SOUND] menu by pressing the UP/ DOWN button and press the RIGHT button.
  - 4. Select a desired sub menu by pressing the UP/ DOWN button and press the OK button.
  - 5. Press the menu button twice and the menu will disappear.

| <ul> <li>SET</li> </ul> |         |
|-------------------------|---------|
| MYC                     | CAM     |
| S.IMAGE                 | OFF     |
| S.SOUND                 | SOUND 1 |
| SH.SOUND                | SOUND 2 |
| BACK: ┥                 | SET:OK  |

### Important notes

Be sure to observe the following precautions!

- This unit contains precision electronic components. Do not use or store this unit in the following locations.
  - Areas exposed to severe changes in temperature and humidity.
  - Areas exposed to dust and dirt.
  - Areas exposed to direct sunlight or the inside of a vehicle in hot weather.
  - Environments where there is high magnetism or excessive vibration.
  - Areas with high explosives or highly flammable materials.
- Do not let the unit come into contact with dust, vinyl goods, or chemicals, such as insecticides, for an extended period of time.
- Sand can be particularly troublesome to cameras.
  - Do not let sand get inside the unit when using it on beaches, coastal dunes, or other areas where there is lots of sand.
  - Doing so may result in failure or may permanently render the unit unusable.
- Extremes in temperature may cause problems.
  - If the camera is transferred from a cold to a warm and humid environment, condensation can form on the delicate electronic circuitry. If this occurs, turn the camera off and wait for at least 1 hour until all moisture is dispersed. Moisture build up can also occur in the memory card. If this happens, turn off the camera and remove the memory card. Wait until the moisture has dispersed.
- Caution on Using the Lens
  - If the lens is subjected to direct sunlight, it could result in discoloration and deterioration of the image sensor.
  - Pay attention not to get fingerprints or foreign substances on the surface of the lens.
- If the digital camera is not used for a long period, an electric discharge can occur. It is a good idea to remove the batteries and the memory card if you do not intend using the camera for an extended period of time.

### Important notes

- If the camera is exposed to an electronic interference, it will turn itself off to protect the memory card.
- Camera Maintenance
  - Use a soft brush (available from photo stores) to gently clean the lens and LCD assemblies.
     If this does not work, lens-cleaning paper with lens cleaning fluid can be used.
     Clean the camera body with a soft cloth. Do not allow this camera to come into contact with solvent materials such as benzol, insecticide, thinners etc. This may damage the body shell of the camera and also affect its performance. Rough handling can damage the LCD monitor. Take care to avoid damage and keep the camera in its protective carry case at all times when not in use.
- Do not attempt to disassemble or modify the camera.
- Under certain conditions, static electricity can cause the flash unit to fire. This is not harmful to the camera and is not a malfunction.
- When images are uploaded or downloaded, the data transfer may be affected by static electricity. In this case, disconnect and re-connect the USB cable before trying the transfer again.

# Warning indicator

There are several warnings that may appear on the LCD display

| Warning indicator | Causes                                                                                                    | Remedy                                                                                                    |
|-------------------|----------------------------------------------------------------------------------------------------|----------------------------------------------------------------------------------------------------|
| CARD ERROR !      | - Memory card error                                                                                       | - Turn off the camera power and turn it on again<br>- Insert the memory card again<br>- Format the memory card (p.81) |
| CARD FULL !       | - There is insufficient memory<br>capacity to take an image                                               | <ul> <li>Insert a new memory card</li> <li>Delete unnecessary image files to free up<br/>some memory</li> </ul>       |
| NO IMAGE !        | - There are no images stored<br>on the memory card                                                        | - Take images<br>- Insert a memory card that is holding some<br>images                                                |
| NO CARD !         | <ul> <li>A memory card is not inserted</li> <li>The camera can't recognize<br/>the memory card</li> </ul> | - Insert a memory card<br>- Insert the memory card again<br>- Turn off the camera power and turn it on again          |
| FILE ERROR !      | - File error<br>- Memory card error                                                                       | - Format the memory card<br>- Contact a camera service center                                                         |
| LOW BATTERY !     | - There is low battery capacity                                                                           | - Insert fresh batteries                                                                                              |
| CARD LOCKED !     | - The memory card is locked                                                                               | - Slide the write protect switch to the top of the<br>memory card                                                     |
| LOW LIGHT !       | - When taking pictures in dark places                                                                     | - Use a tripod and take pictures in Flash<br>Photography mode                                                         |
| SET USB           | - [USB] sub menu and<br>connected device are not<br>matched.                                              | - Reconfigure [USB] in the [SETUP] menu.                                                                              |

# Before contacting a service center

Please check the following

| Symptom                                                               | Causes                                                                                                    | Remedy                                                                                                    |  |
|-----------------------------------------------------------------------|----------------------------------------------------------------------------------------------------|----------------------------------------------------------------------------------------------------|--|
| The camera doesn't switch on                                          | <ul> <li>There is low battery capacity</li> <li>An AC Power Adapter is not<br/>connected</li> <li>Batteries are inserted<br/>incorrectly with the reverse<br/>polarities</li> <li>Insert fresh batteries</li> <li>Connect an AC Power Adapter</li> <li>Connect an AC Power Adapter</li> <li>Insert the batteries according to the polarities</li> </ul>                                         |                                                                                                    |  |
| The camera power ceases whilst in use                                 | <ul> <li>The batteries are exhausted</li> <li>The Camera is turned off<br/>automatically</li> <li>The Adapter plug is not<br/>connected securely</li> </ul>                                                                                                    | <ul> <li>Insert fresh batteries</li> <li>Press the power button to reactivate camera</li> <li>Remove and re-insert the plug</li> </ul>                                                                                                    |  |
| Batteries drain<br>quickly                                            | - The Camera is being used in<br>low temperatures                                                                                                    | - Keep the camera in warm conditions<br>(i.e. inside a coat or jacket) and only remove it<br>in order to take images                                                                                                    |  |
| Camera does not<br>take images when<br>pressing the<br>Shutter button | <ul> <li>The memory card is not<br/>inserted</li> <li>There is insufficient memory<br/>capacity</li> <li>The memory card has not<br/>been formatted</li> <li>The memory card is exhausted</li> <li>The camera's power is off</li> <li>The batteries are exhausted</li> <li>The memory card is locked</li> <li>Batteries are inserted<br/>incorrectly with the reverse<br/>polarities</li> </ul> | <ul> <li>After turning the camera off, insert a new memory card</li> <li>Delete unnecessary image files</li> <li>Format the memory card (p.81)</li> <li>Insert a new memory card</li> <li>Turn the camera power on</li> <li>Insert fresh batteries</li> <li>Refer to [CARD LOCKED!] error message (p.91)</li> <li>Insert the batteries according to the polarity marks (+, -)</li> </ul> |  |
| The camera<br>suddenly stops<br>working while in use                  | - The camera was stopped due to a malfunction                                                                                                    | - Remove /re-insert batteries and switch the camera on                                                                                                    |  |

### Before contacting a service center

| Symptom                                                                    | Causes                                                                                                    | Remedy                                                                                                    |  |
|----------------------------------------------------------------------------|----------------------------------------------------------------------------------------------------|----------------------------------------------------------------------------------------------------|--|
| The images are<br>unclear                                                  | <ul> <li>A picture was taken within 0.8<br/>m from the subject without<br/>setting an appropriate macro<br/>mode</li> <li>Taking a picture beyond the<br/>flash range</li> <li>The lens is smudged or dirty</li> </ul> | <ul> <li>If the subject is closer than 0.8m, select<br/>macro shot mode</li> <li>Take a picture within the flash range</li> <li>Clean the lens</li> </ul> |  |
| The flash does not fire                                                    | - Flash off mode has been selected                                                                                                    | - Dis-engage flash off mode                                                                                                    |  |
| Incorrect date and time is displayed                                       | - The date and time have been<br>set incorrectly or the camera<br>has adopted the default<br>settings                                                                                                    | - Reset the date and time correctly                                                                                                    |  |
| The camera<br>buttons do not<br>operate                                    | - Camera malfunction                                                                                                    | - Remove /re-insert batteries and switch the camera on                                                                                                    |  |
| A card error has<br>occurred while the<br>memory card is in<br>the camera. | - Incorrect memory card format                                                                                                    | - Re-format the memory card (p.81)                                                                                                    |  |
| The images don't<br>play back                                              | - Incorrect file name<br>(Violation of DCF format)                                                                                                    | - Do not change the image file name                                                                                                    |  |

### Before contacting a service center

| Symptom                                                                        | Causes                                                                                                    | Remedy                                                                                                    |
|--------------------------------------------------------------------------------|----------------------------------------------------------------------------------------------------|----------------------------------------------------------------------------------------------------|
| Colour of image is<br>different to the<br>original scene                       | - White balance setting is<br>incorrect                                                                                                    | - Select appropriate White balance                                                                                                    |
| Images are too<br>bright                                                       | - Exposure is excessive                                                                                                    | - Reset exposure compensation                                                                                                    |
| No image on<br>external monitor                                                | <ul> <li>The external monitor has not<br/>been connected properly with<br/>the camera</li> <li>There are incorrect files in the<br/>memory card</li> </ul>                                                                                                    | - Check the connection cables                                                                                                    |
| When using the<br>PC's explorer, the<br>[Removable Disk]<br>file does not show | <ul> <li>Cable connection is incorrect</li> <li>The camera is off</li> <li>There are no batteries, the batteries are exhausted or the AC adapter is not connected.</li> <li>The operating system is not Windows 98, 98SE, 2000, ME, XP/ Mac OS 9.0~10.2.</li> <li>Alternatively the PC does not support USB</li> <li>The camera driver is not installed</li> </ul> | <ul> <li>Check the connection</li> <li>Turn the camera on</li> <li>Insert new batteries or check the adapter connection</li> <li>Install Windows 98, 98SE, 2000, ME, XP/ Mac OS 9.0~10.2 to PC that supports USB</li> <li>Install a [USB Storage Driver]</li> </ul> |

# **Specifications**

| Image           | Туре               | 1/1.8" CCD                                                               |
|-----------------|--------------------|--------------------------------------------------------------------------|
| Ŭ               | Effective Pixel    | Approx. 6.1 Mega-pixel                                                   |
| Sensor          | Total Pixel        | Approx. 6.3 Mega-pixel                                                   |
|                 | E a cal la carada  | Schneider Lens f = 7.7 ~ 23.1mm                                          |
|                 | Focal Length       | (35mm film equivalent : 38~114mm)                                        |
| Lens            | F No.              | F2.7 ~ F4.9                                                              |
|                 | Disital Zaam       | Still Image mode : 1.0X ~ 4.0X                                           |
|                 | Digital Zoom       | Play mode : 1.0X ~ 11X (depends on image size)                           |
| \/i.e.ufinalan  | Optical Viewfinder | Real image optical viewfinder                                            |
| Viewfinder      | LCD Monitor        | 1.5" color TFT LCD                                                       |
|                 | Туре               | TTL auto focus, Manual focus                                             |
| Focusing        | Danas              | Normal : 80cm ~ infinity                                                 |
|                 | Range              | Macro : 30 ~ 80cm, Super Macro : 6 ~ 30cm (Wide only)                    |
| Shutter         | Туре               | Mechanical and Electronic shutter                                        |
| Shuller         | Speed              | 1 ~ 1/2,000 sec. (Manual, Night Mode : 16 ~ 1/2,000 sec.)                |
|                 | Control            | Program AE, Shutter Priority AE, Aperture Priority AE or Manual Exposure |
| <b>F</b>        | Control            | Metering : Multi, Spot                                                   |
| Exposure        | Compensation       | ±2EV (0.5EV steps)                                                       |
|                 | ISO Equivalent     | Auto, 50, 100, 200, 400                                                  |
|                 | Modes              | Auto, Auto & Red-eye reduction, Slow sync, Fill-in flash, Flash off      |
| Flash           | Range              | Wide : 0.3 ~ 3.0m, Tele : 0.3 ~ 2.0m                                     |
|                 | Recharging Time    | Approx. 7 sec.                                                           |
| Sharpness       |                    | Soft, Normal, Vivid                                                      |
| Effect          |                    | Normal, B&W, Sepia, RGB                                                  |
| White Balance   | •                  | Auto, Daylight, Cloudy, Fluorescent H, Fluorescent L, Tungsten, Custom   |
|                 | 20                 | Voice Recording (max. 1 hours)                                           |
| Voice Recordir  | ig                 | Voice Memo in Still Image (max. 10 sec.)                                 |
| Date Imprinting | g                  | Date, Date&Time, Off (user selectable)                                   |
|                 |                    | Modes : Auto, Program, A,S,M, Night Scene, MySet, Scene                  |
|                 |                    | * Scene : Portrait, Children, Landscape, Close-up, Sunset,               |
|                 | Still Image        | Dawn, Backlight, Fireworks, Beach & Snow                                 |
| Shooting        |                    | Continuous : Single, Continuous                                          |
| Shooling        |                    | Self-timer : 2 sec., 10 sec., Remocon                                    |
|                 |                    | With Audio (recording time : memory capacity dependent)                  |
|                 | Movie Clip         | Size : 640x480, 320x240                                                  |
|                 |                    | Frame rate : 30 fps, 15 fps                                              |
|                 | Media              | SD / MMC Card (up to 512MB guaranteed)                                   |
|                 |                    |                                                                          |
| Storage         | File Format        | Still Image : TIFF, JPEG (DCF), EXIF 2.2, DPOF 1.1, PictBridge 1.0       |

### **Specifications**

| Image Size         2816 : 2816x2112         2560 : 2560x1920           2272 : 2272x1704         2048 : 2048x1536           1600 : 1600x1200         1024 : 1024x768           640 : 640x480         2816           2560 : Super Fine 9, Fine 18, Normal 26, TIFF 1           2560 : Super Fine 11, Fine 22, Normal 32, TIFF 2           2272 : Super Fine 14, Fine 28, Normal 40, TIFF 2           2048 : Super Fine 17, Fine 33, Normal 49, TIFF 3           Capacity |
|----------------------------------------------------------------------------------------------------|
| Image Size         1600 : 1600x1200         1024 : 1024x768           1600 : 1600x1200         1024 : 1024x768           640 : 640x480         2816         : Super Fine 9, Fine 18, Normal 26, TIFF 1           2560         : Super Fine 11, Fine 22, Normal 32, TIFF 2           2272         : Super Fine 14, Fine 28, Normal 40, TIFF 2           2048         : Super Fine 17, Fine 33, Normal 49, TIFF 3                                                        |
| Storage         2816         : Super Fine 9, Fine 18, Normal 26, TIFF 1           2560         : Super Fine 9, Fine 18, Normal 26, TIFF 1           2560         : Super Fine 11, Fine 22, Normal 32, TIFF 2           2272         : Super Fine 14, Fine 28, Normal 40, TIFF 2           2048         : Super Fine 17, Fine 33, Normal 49, TIFF 3                                                                                                    |
| Storage         2816         : Super Fine 9, Fine 18, Normal 26, TIFF 1           2560         : Super Fine 11, Fine 22, Normal 32, TIFF 2           2272         : Super Fine 14, Fine 28, Normal 40, TIFF 2           2048         : Super Fine 17, Fine 33, Normal 49, TIFF 3                                                                                                    |
| Storage2560: Super Fine 11, Fine 22, Normal 32, TIFF 2Storage2272: Super Fine 14, Fine 28, Normal 40, TIFF 2Capacity2048: Super Fine 17, Fine 33, Normal 49, TIFF 3                                                                                                    |
| Storage         2272         : Super Fine 14, Fine 28, Normal 40, TIFF 2           Capacity         2048         : Super Fine 17, Fine 33, Normal 49, TIFF 3                                                                                                    |
| Capacity 2048 : Super Fine 17, Fine 33, Normal 49, TIFF 3                                                                                                    |
|                                                                                                    |
|                                                                                                    |
| 1600 : Super Fine 28, Fine 53, Normal 75, TIFF 5                                                                                                    |
| (32MB) 1024 : Super Fine 64, Fine 106, Normal 139, TIFF 12                                                                                                    |
| 640 : Super Fine 129, Fine 201, Normal 227, TIFF 27                                                                                                    |
| * These figures are measured under Samsung's standard conditions and                                                                                                    |
| may vary depending on shooting conditions and camera settings.                                                                                                    |
| Image Play Type Single image, Thumbnails, Slide show, Movie Clip                                                                                                    |
| Editing Trimming, Resizing                                                                                                    |
| Digital output connector : USB 1.1                                                                                                    |
| Audio : Mono                                                                                                    |
| Video output : NTSC, PAL (user selectable)                                                                                                    |
| DC power input connector : 5.0V                                                                                                    |
| Primary battery : 2 x AA alkaline, Lithium, Ni-Mn, Ni-Zn / 1 x CR-V3                                                                                                    |
| Rechargeable battery : 3.7V Li-ion(SLB-1437), 2 x AA Ni-MH,                                                                                                    |
| Power Source Ni-Cd / 1 x I-Pack (SBP-1303)                                                                                                    |
| AC Adapter : SAC - 51(DC 5.0V, 2.0A)                                                                                                    |
| * Included power source may vary depending on sales region.                                                                                                    |
| Dimensions (WxHxD) 105.5 x 54.6 x 38 mm                                                                                                    |
| Weight 170g (without batteries and card)                                                                                                    |
| Operating Temperature 0 ~40 °C                                                                                                    |
| Operating Humidity 5 ~85%                                                                                                    |
| Software Camera Storage Driver (Windows98/98SE/2000/ME/XP, Mac OS 9.0 ~ 10.2)                                                                                                    |
| DriverApplication Digimax Viewer, ArcSoft PhotoImpression                                                                                                    |
| A World Unique 9 Different Power Sources                                                                                                    |
| Special Features A World Superior Schneider Lens                                                                                                    |
| VGA 30tps Movie Clip                                                                                                    |
| AVI capture on Play Mode                                                                                                    |

\* Specifications are subject to change without prior notice.

\* All trademarks are the property of their respective owners.

# **Software Notes**

Please ensure that you read the instruction manual carefully before use.

- The attached software is a camera driver and image editing software tool for Windows.
- Under no circumstances should all or part of either the software or the user manual be reproduced.
- · Copyrights for software are licensed only for use with a camera.
- In the unlikely event of a manufacturing fault, we will repair or exchange your camera. We cannot, however, be held responsible in any way for damage caused by inappropriate use.
- Using a Hand-made PC or a PC and OS that has not been guaranteed by the manufacturer is not covered by the Samsung warranty.
- Before reading this manual, you should have a basic knowledge of computers and O/S (Operating Systems).

## System Requirements

| For Windows                              | For Macintosh                         |
|------------------------------------------|---------------------------------------|
| PC with processor better than MMX        | Power Mac G3 or later                 |
| Pentium 233MHz (XP : Pentium II 300MHz)  |                                       |
| Windows 98/98SE/2000/ME/XP               | Mac OS 9.0 ~ 10.2                     |
| Minimum 32MB RAM (XP : 128MB)            | Minimum 64MB RAM                      |
| 140MB of available hard-disk space       | 110MB of available hard-disk space    |
| USB port                                 | USB port                              |
| CD-ROM drive                             | CD-ROM drive                          |
| 800x600 pixels, 16-bit colour display    | QuickTime 4.0 or later for Movie Clip |
| compatible monitor (24-bit color display |                                       |
| recommended)                             |                                       |

## About the software

After inserting the CD-ROM provided with this camera into the CD-ROM drive, the following window should automatically run.

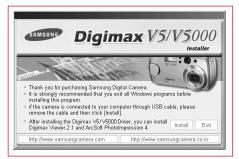

Before connecting the camera to the PC, you should first install the camera driver.

% Figures (Images) used for the manual are based on model Digimax V5.

■ Camera driver : This enables images to transfer between the camera and PC. This camera uses the USB Storage Driver as the camera driver. You can use the camera as a USB card reader. After installing the driver and connecting this camera to the PC, you can find [Removable Disk] in [Windows Explorer] or [My computer]. A USB Storage Driver is provided only for Windows. A USB Driver for MAC is not included with the Application CD. But you can use the camera with Mac OS 9.0 ~ 10.2.

Digimax Viewer : This is a program for viewing stored images. You can see the stored images in the memory directly on a PC monitor. You can also copy, move or delete the images and enlarge/downscale the image sizes with Digimax Viewer. This software is only compatible with Windows.

PhotoImpression : Image editing program. You can edit or store still images that you download from the camera. This software is only compatible with Windows.

## INFORMATION

- Be sure to check the system requirements (p.97) before installing the driver.
- You should allow 5~10 seconds for running the automatic setup program according to the capability of the computer. If the frame does not show, run the [Windows Explorer] and select [Samsung.exe] in the CD-ROM Drive root directory.

To use this camera with a PC, install the application software first. After this has been done, the stored images in the camera can be moved to the PC and can be edited by an image editing program.

## INFORMATION

- Close other programs before installing the application software.
- Before installing the application software, disconnect the USB connection.

You can visit the Samsung web-site through the internet.

http://www.samsungcamera.com : English http://www.samsungcamera.co.kr : Korean

1. Click the [Install] menu in the Autorun frame. The camera driver is installed automatically.

2. Camera driver installation is complete.

Click the [Finish] button.

|            | Digimax V5/V5000                                                                                                    |
|------------|----------------------------------------------------------------------------------------------------|
| [Click!]   | Other participants of the provided of the provided of the                                |
|            | and a second second sec                           |
|            | Intel/Shield Visual<br>Intel/Shield Visual Complete<br>Use has include intelling Dignes (45 1900 or your<br>Shield Shield Visual Complete<br>Shield Shield Visual Complete<br>Shield Shield Visual Complete<br>Shield Shield Visual Complete<br>Shield Shield Visual Complete<br>Shield Shield Visual Complete<br>Shield Shield Visual Complete<br>Shield Shield Visual Complete<br>Shield Shield Visual Complete<br>Shield Shield Visual Complete<br>Shield Shield Shi |
| [Click!] - | Frith Const                                                                                                    |

 A window for which you can select application software will be displayed. Select the application program and click the [Install] button. Refer to page 98 for more information about the application program. Click!

## INFORMATION

- If you select [Exit] at the step 3, the application program installation will be cancelled.
- 4. Install Digimax Viewer. Click [Next >] button.

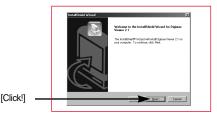

### INFORMATION

- If you select [Cancel] at step 4, a window for installing PhotoImpression will be displayed.
- The Software License Agreement window will be displayed. If you agree to this, click [Yes], the window will then move to the next step. If you disagree, click [No] and the installation program will be canceled.

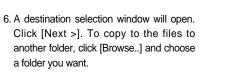

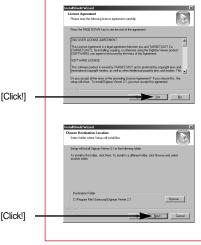

- A window will open, asking you to choose a folder to which program icons will be added. Click [Next >] button.
   If you want to add the program icons to a different folder, choose another folder, and then click [Next >] button.
- Digimax Viewer installation is successfully completed. Click the [Finish] button to install PhotoImpression.The system will not reboot even the [Yes, I want to restart the computer now] option is selected.
   \*The frame 8 may not appear according to the system requirements.
- Digimax Viewer Installation is completed. The PhotoImpression installation window will be displayed as shown alongside. Click the [OK] button.

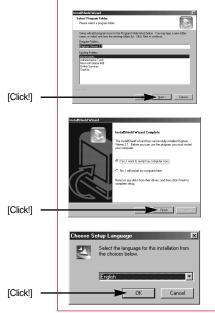

## INFORMATION

• If you click [Cancel] in Step 9, the PhotoImpression installation will be canceled and the Restart Computer window will appear.

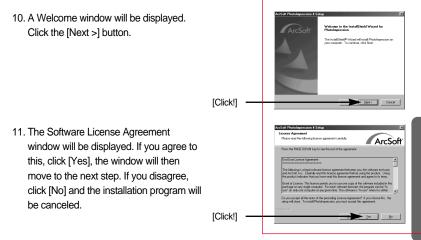

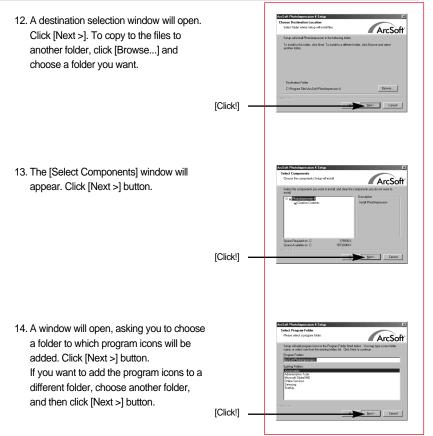

 Installation is complete. To apply changes, you must restart the computer. Select [Yes, I want to restart my computer now], and then click [Finish].

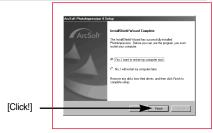

- 16. After restarting the computer, connect the PC to the camera with the USB cable.
- Turn the camera power on. [Found New Hardware Wizard] will open and the computer will recognize the camera.
- If you have ever installed an image viewer program or your OS is Windows XP, an image viewer program will open.
   If the image viewer program opens, the camera driver was setup successfully.
- If you can see [Removable Disk] under [My computer], the camera driver installation was successful. Now you can transfer image files from the camera to PC via the USB cable.

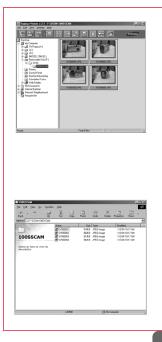

## INFORMATION

- If you have installed the camera driver, [Found New Hardware Wizard] may not open.
- On a Windows 98 or 98 SE system, the Found New Hardware Wizard dialog box opens and a window asking you to select a driver file may appear. In this case, specify "USB Driver" in the CD supplied. (for Windows 98 and 98 SE).
- When connecting the camera to your PC, it is recommended that you use an AC power adapter.
- Before connecting the camera to the PC, You should first install the camera driver.
- After installing the camera driver, you have to restart your PC.
- If you connect the camera to the PC before installing the camera driver, the [Found New Hardware Wizard] will open.

In this case, cancel the [Found New Hardware Wizard] and disconnect the camera. Install the camera driver and connect the camera to the PC again.

- Should the computer not find the camera driver after installation, please try one or more of the following measures.
  - 1. Delete the camera driver (p.108), and re-install the driver.
  - 2. Refer to FAQ (p.114) to check for a possible solution to the problem.
  - If your PC's central processing unit is VIA chip (This is shown in the USB Host Controller), download the patch file from the Samsung Camera web page. (http://www.samsungcamera.com)

# **Starting PC Mode**

- If you connect the USB cable to a USB port on your PC and then turn on the power, the camera will automatically switch to "computer connection mode".
- In this mode, you can download stored images to your PC through the USB cable.
- The LCD monitor is always turned off in PC mode.
- The auto focus lamp will illuminate when the files are transferring via the USB connection.
- Connecting the camera to a PC
  - 1. Turn the PC power on.
  - 2. Turn the camera power on.
  - 3. In any mode other than Voice Recording mode, press the MENU button.
  - 4. Press the LEFT/ RIGHT button and select the [SETUP] menu tab.
  - Select the [USB] menu by pressing the UP/ DOWN button and press the RIGHT button.
  - 6. Use the UP and DOWN buttons to select [COMPUTER], and then press the OK button.
  - 7. Press the menu button twice and the menu will disappear.
  - 8. Connect the PC and the camera via the USB cable.
    - Insert the small plug of the USB cable into the camera USB connection terminal.
    - Insert the large connector of the USB cable into the USB port of the PC.
    - The plugs must be firmly inserted.
  - If you selected [PRINTER] in Step 6, when you connect the camera to your computer, the [CONNECTING...] message will be displayed on the LCD monitor and the connection will not be established. In this case, disconnect the USB cable, and then follow the procedure from Step 3 and onward.

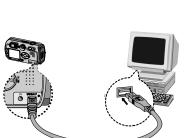

■ Disconnecting the camera and PC : Refer to page 110 (Removing the removable disk).

## **INFORMATION**

- The camera driver must be installed before using PC mode.
- To save battery power, it is recommended that you use an AC adapter (Optional) when connecting the camera to a computer.

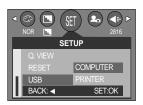

# **Starting PC Mode**

#### Downloading stored images

You can download the still images stored on the camera to your PC's hard disk and print them or use a photo editing software to edit them.

- 1. Connect the camera to your PC with the USB cable.
- 2. On your computer's desktop display, select [My computer] and double click [Removable Disk  $\rightarrow$  DCIM  $\rightarrow$  100SSCAM]. The image files will then be displayed.

3. Select an image and press the right mouse button.

- 4. A pop-up menu will open. Click [Cut] or [Copv] menu.
  - [Cut] : cuts a selected file.
  - [Copy] : copies files.

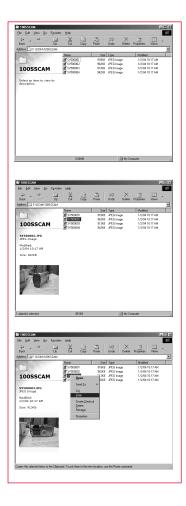

5. Click a folder where you want to paste the file.

# **Starting PC Mode**

- 6. Press the right mouse button and a pop-up menu will open. Click [Paste].
- <complex-block>
- 7. An image file is transferred from the camera to your PC.

- By using [Digimax Viewer], you can see the stored images in the memory directly on the PC monitor and you can copy or move the image files.

## **Removing the USB Driver for Windows 98SE**

- To remove the USB driver, refer to the process shown below.
  - 1. Trace [Start → Settings] and click [Control Panel].

2. Double-click [Add/Remove programs].

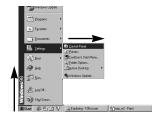

圆 . ित्ती Control Panel 2 3 ż Add/Remove Programs Sets up programs an creates shortcuts. 58 분물 3 ų 8 邊

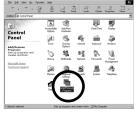

? × 3. The [Add/Remove Programs Properties] window ms Pro Rall Windows Setup | Startup Dick | will open. Click [Digimax V6 V6000] and click the ov disk or CD-ROM [Add/Remove] button. . ialogs for Itch Menus and Dialogs for Internet Explorer 6 mish Menus and Dialogs for Internet Explorer 6 • [Click !] 4. Uninstallation is complete. Click the [Finish] button and the window will disappear. [Click !]

## **Removable Disk**

- To use this camera as a Removable Disk, install (p.99) the USB Driver.
  - 1. Before turning the camera power on, connect the camera to the PC with the USB cable.
  - 2. Click [Removable Disk] under [My computer] or [Windows Explorer].
  - 3. Image files stored in the Removable Disk (DCIM  $\rightarrow$ 100SSCAM) can be transferred to the PC.

### INFORMATION

#### Important information whilst using the Removable Disk

- The [Removable Disk] indicator will not show when the camera power is off or the USB cable is removed.
- We recommend that you should copy the images to the PC to view them. Opening images directly from the removable disk may be subject to unexpected disconnection.
- When uploading images from the PC to the camera, ensure that the uploaded file names are not the same as those already stored on the memory.
- When you upload a file that is not taken by this camera to Removable Disk, the [FILE ERROR!] message will be displayed on the LCD monitor in the PLAY mode, and nothing is displayed in THUMBNAIL mode.
- The auto focus lamp will blink, when a file is transferred (copy or deletion) between the PC and the camera. Do not remove the USB cable until the lamp stops blinking. To remove the USB cable in Windows 2000/ME/XP, use the [Unplug or Eject Hardware] icon on the task bar.

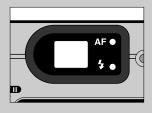

# Removing the removable disk

#### Windows 98SE

- 1. Check whether the camera and PC are transferring a file. If the auto focus lamp blinks, you have to wait until the lamp illuminates.
- 2. Unplug the USB cable.
- Windows 2000/ME/XP

(The illustrations may be different from the real display in accordance with the Windows O/S.)

- 1. Check whether the camera and PC are transferring a file. If the auto focus lamp blinks, you have to wait until the lamp illuminates.
- 2. Double-click the [Unplug or Eject Hardware] icon on the task bar.

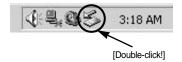

 The [Unplug or Eject Hardware] window will open. Select the [USB Mass Storage Device] and click the [Stop] button.

4. The [Stop a Hardware device] window will open. Select the [SAMSUNG Digimax V5 USB Device] and click the [OK] button.

 A [Safe to Remove Hardware] window will open. Click the [OK] button.

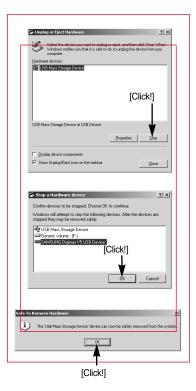

## Removing the removable disk

6. A [Unplug or Eject Hardware] window will open. Click the [Close] button and the removable disk will be removed safely.

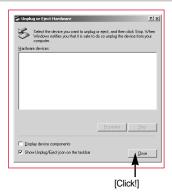

7. Unplug the USB cable.

## Setting up the USB Driver for MAC

- 1. A USB Driver for MAC is not included with the software CD as MAC OS supports the camera driver.
- Check the MAC OS. You can check the MAC OS version during MAC OS start-up. This camera is compatible with MAC OS 9.0 ~ 10.2.
- 3. Connect the camera to the Macintosh and turn the camera power on.
- 4. A new icon will be displayed on the desktop after connecting the camera to the MAC.

### Using the USB Driver for MAC

- 1. Double click a new icon on the desktop and the folder in the memory will be displayed.
- 2. Select an image file and copy or move it to MAC.

### INFORMATION

• For Mac OS 10.0 or later: First complete uploading from computer to camera and then remove the removable disk with the Extract command

# **Using PhotoImpression**

With PhotoImpression, you can edit or store still images that you downloaded from the camera. This software is only available in Windows version.

To start the program, click [Start  $\rightarrow$  Programs  $\rightarrow$  ArcSoft PhotoImpression 4  $\rightarrow$  PhotoImpression4]. The following screen will appear.

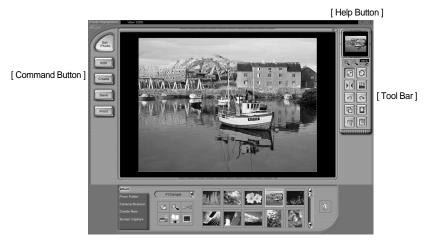

You can use PhotoImpression to perform the following tasks.

#### Command Button

| Button | Description                                                                                                    |
|--------|----------------------------------------------------------------------------------------------------|
| Get    | Imports a picture from an album, a source folder, or the camera/scanner, or captures screen shots of what is being viewed on the current monitor. |
| Edit   | Selects Cut, Resize, Edit Image, Insert Text, Enhance Picture, Insert Effects, or Layer.                                                          |
| Create | Performs Insert Frame, Insert Borders, Insert Calendar, Insert Greeting Cards, Insert Template, or Connect with Other Software.                   |
| Save   | Saves the edited picture, and sends an e-mail or uses it as the background image.                                                                 |
| Print  | Outputs the edited picture according to your preferences.                                                                                         |

# **Using PhotoImpression**

#### Tool Bar

| Button | Description             | Button | Description       |
|--------|-------------------------|--------|-------------------|
|        | Resize Layer            | 0      | Rotate Layer      |
|        | Flip Layer Horizontally |        | Rotate All Layers |
| 3      | Undo                    | 2      | Redo              |
| G      | Сору                    |        | Paste             |
|        | Delete Layer            |        | Close Picture     |

### **INFORMATION**

• For detailed instruction on how to use PhotoImpression, please refer to the program's Help.

## **Digimax Viewer 2.1**

This software is only compatible with Windows.

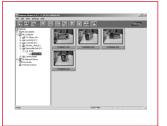

1. To open Digimax Viewer, click the [Start  $\rightarrow$  Programs  $\rightarrow$  Samsung  $\rightarrow$  Digimax Viewer 2.1  $\rightarrow$  Digimax Viewer 2.1 ] and Digimax Viewer 2.1 will then open.

2. If the [Auto Launch] option is selected, this program will be executed automatically with recognizing the camera.

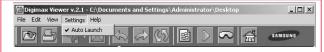

# **Digimax Viewer 2.1**

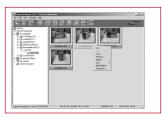

3. You can easily use the Digimax viewer 2.1 program as it offers a FILE menu and TOOL bar. And, you can use the pop up menu. Click an image and press the right mouse button.

Digimax Viewer functions are listed below.

- Basic functions : Copy, Cut, Paste, Delete, Rotate, Rename, changing file type, Resize, Property.
- Advanced functions : Print, Slide show, Export, Sending e-mail, On-line print, Web album etc.

## INFORMATION

- Before deleting images from the camera, you should protect or download images to your computer that you wish to keep.
- Refer to the [Help] menu in Digimax viewer 2.1 for further information.

## FAQ

Please check the following if the USB connection malfunctions.

[Case 1] The camera power is off.

→ Turn the camera power on. We recommend using an AC power adapter in PC mode.

[Case 2] USB Driver is not installed correctly.

- $\rightarrow$  Install the USB Driver correctly. Refer to page 99.
- [Case 3] The USB cable is not connected or you are using a cable with an incorrect specification.
  - $\rightarrow$  Use a USB cable with the correct specification.

## FAQ

| [Case 5] There is an unexpected error during file transfer<br>→ Turn the camera power off and on again. Transfer the file again.                                                                                                    |
|----------------------------------------------------------------------------------------------------|
| <ul> <li>[Case 6] How do I know my computer supports a USB Interface?</li> <li>→ Check the USB port in your computer or keyboard.</li> <li>→ Check the OS version.<br/>A USB Interface is available in Windows 98, 98SE, 2000, ME .XP.</li> <li>→ Check [Universal serial bus controller] in Device Manager.<br/>Do the following to check [Universal serial bus controller].<br/>Win 98/ME : Trace [Start → Setting → Controller → System → Device<br/>Manager → Universal serial bus controller]</li> <li>Win 2000 : Trace [Start → Setting → Controller → System → Hardware<br/>→ Device Manager → Universal serial bus controller].</li> <li>Win XP : Trace [Start → Control Panel → Performance and<br/>Maintenance → System → Hardware Device Manager →<br/>Universal Serial Bus controller].</li> <li>There must be USB Host Controller and USB root hub under [Universal serial<br/>bus controller].</li> <li>In addition, double-click on the USB Universal Host Controller and the USB<br/>Root Hub to check if the Device Status states "This device is working properly"<br/>If the Device Status says the device is "not working properly", click the "Driver"<br/>tab and then click [Update Driver] or [Reinstall Driver].</li> <li>→ When all the conditions mentioned above are met, the computer can support<br/>the USB interface.</li> </ul> |
| <ul> <li>[Case 7] When using the USB hub.</li> <li>→ There may be a problem in connecting the camera to the PC through the USB hub if the PC and the hub are not compatible.</li> <li>Wherever possible, connect the camera to the PC directly.</li> </ul>                                                                                                    |
| [Case 8] Are other USB cables connected to the PC?<br>→ The camera may malfunction when it is connected to the PC at the same time<br>as another USB cable. In this case, disconnect the other USB cable, and<br>connect only one USB cable to the camera.                                                                                                    |

# FAQ

[Case 9]

When I open the Device Manager (by clicking Start  $\rightarrow$  (Settings)  $\rightarrow$  Control Panel  $\rightarrow$  (Performance and Maintenance)  $\rightarrow$  System  $\rightarrow$  (Hardware)  $\rightarrow$  Device Manager), there are [Unknown Devices] or [Other Devices] entries with a yellow question mark(?) beside them or devices with an exclamation mark(!) beside them.

- Right-click on the entry with the question(?) or exclamation (!) mark and select "Remove". Restart the PC and connect the camera the again.
   For Windows 98 PC, remove the camera driver also, restart the PC, and then reinstall the camera driver.
- → Double-click on the entry with the question (?) or exclamation (!) mark, click the "Driver" tab, and click [Update Driver] or [Reinstall Driver]. If a message appears asking you to specify the location of the appropriate device driver, specify "USB Driver" in the CD supplied.

Please check the following if the movie clip doesn't play back.

% If you installed an incorrect codec onto your PC, the movie clip may not play back on the PC.

- 1. Check whether the JPEG Decoder provided with the camera is installed.
  - → If you didn't install the camera driver, please install the JPEGCODE included in the application S/W CD-ROM. If not, the movie clip may not play back on the PC.

[Installing the JPEG Decoder]

- 1) Insert the CD provided with the camera.
- 2) Run the windows explorer and select the CD-ROM drive.
- Select the JPEG\_Decoder folder and double click the Setup.exe file. The codec will be installed.

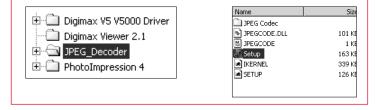

- 2. Compatible problems with the codecs installed onto the PC.
  - → If the movie clip doesn't play back after installing the JPEG Decoder, refer to the following.

 When the movie clip plays back, only the sound plays back without the image. It isn't compatible with the Mogen MJPEG Decoder. Uninstall the Mogen MJPEG Decoder as following order. Click [Start → Run] and a window will open. Type "regsvr32 /u m3jpgdec.ax" and press the Enter key.

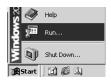

| Run      |                                                                                  | <u>? x</u> |
|----------|----------------------------------------------------------------------------------|------------|
| 1        | Type the name of a program, folder, do<br>Internet resource, and Windows will op |            |
| <u> </u> |                                                                                  |            |
| Open:    | regsvr32 /u m3jpgdec.ac                                                          | <u> </u>   |
|          |                                                                                  |            |
|          | OK Cancel                                                                        | Browse     |

- 2) When the movie clip plays back, the blue and red colors are reversed or the movie clip doesn't open. It isn't compatible with the ffdshow Codec or K-lite Codec Pack.
  - ① Disable the ffdshow program.

Trace [Start  $\rightarrow$  Programs  $\rightarrow$  ffdshow  $\rightarrow$  Disable ffdshow].

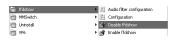

② Uninstall the K-Lite Codec Pack or set the default program of the AVI file as the Windows Media Player.
 Trace [Start → Cotroller → Add/ Remove Programs → Select the K-Lite Codec Pack → Click the Change/ Remove button].

Run the windows explorer → Select AVI file → Click the right mouse button → Select the "Open with" menu → Click the Windows Media Player → Check the "Always use this program to open these files" option → Click the [OK] button.

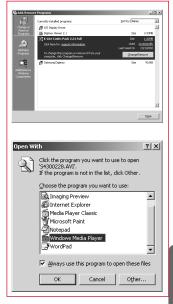

Most problems will be solved with those remedies. If the movie clip doesn't play back continuously, install the JPEGCODE provided with the camera again.

\*\* For more information, visit the samsung website(www.samsungcamera.com) and see the FAQ page.

NOTE: This equipment has been tested and found to comply with the limits for a Class B digital device, pursuant to part 15 of the FCC Rules. These limits are designed to provide reasonable protection against harmful interference in a residential installation. This equipment generates, uses and can radiate radio frequency energy and, if not installed and used in accordance with the instructions, may cause harmful interference to radio communications. However, there is no guarantee that interference will not occur in a particular installation. If this equipment does cause harmful interference to radio or television reception, which can be determined by turning the equipment off and on, the user is encouraged to try to correct the interference by one or more of the following measures:

- Reorient or relocate the receiving antenna.

- Increase the separation between the equipment and receiver.

- Connect the equipment into an outlet on a circuit different from that to which the receiver is connected.

- Consult the dealer or an experienced radio/TV technician for help.

CAUTION : Changes or modifications not expressly approved by the party responsible for compliance could void the user 's authority to operate the equipment.

## MEMO

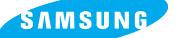

SAMSUNG TECHWIN CO., LTD.

OPTICS & DIGITAL IMAGING DIVISION 145-3, SANGDAEWON 1-DONG, JUNGWON-GU, SUNGNAM-CITY, KYUNGKI-DO, KOREA 462-121

TEL : (82) 31-740-8086,8088, 8090, 8092, 8099 FAX : (82) 31-740-8398, 8111

SAMSUNG OPTO-ELECTRONICS AMERICA, INC.

HEADQUARTERS 40 SEAVIEW DRIVE, SECAUCUS, NJ07094, U.S.A. TEL : (1) 201-902-0347 FAX : (1) 201-902-9342

WESTERN REGIONAL OFFICE 18600 BROADWICK ST., RANCHO DOMINGUEZ, CA 90220, U.S.A. TEL : (1) 310-900-5263/5264 FAX : (1) 310-537-1566

SAMSUNG OPTO-ELECTRONICS UK LIMITED SAMSUNG HOUSE 1000 HILLSWOOD DRIVE HILLSWOOD BUSINESS PARK CHERTSEY KT16 OPS U.K. TEL : +44 (0) 1932 455300 FAX : +44 (0) 1932 455325 SAMSUNG OPTO-ELECTRONICS GMBH AM KRONBERGER HANG 6 D-65824 SCHWALBACH/TS., GERMANY TEL : (49) 6196 66 53 03 FAX : (49) 6196 66 53 66

SAMSUNG FRANCE S.A.S.

BP 51 TOUR MAINE MONTPARNASSE 33, AV .DU MAINE 75755, PARIS CEDEX 15, FRANCE HOTLINE PHOTO NUMÉRIQUE : 00 800 22 26 37 27(Numéro Vert-Appel Gratuit) TEL : (33) 1-4279-2282/5 FAX : (33) 1-4320-4510

SAMSUNG TECHWIN MOSCOW OFFICE RUSSIA, 125167, MOSCOW LENNINGRADSKY, PR-KT, 37-A, KORP14 TEL : (7) 095-258-9299/96/98 FAX : (7) 095-258-9297 http://www.samsungcamera.ru

TIANJIN SAMSUNG OPTO-ELECTRONICS CO.,LTD. 7 PINGCHANG ROAD NANKAI DIST., TIANJIN P.R CHINA POST CODE:300190 TEL : (86) 22-2761-8867 FAX : (86) 22-2761-8864

\* Internet address - http://www.samsungcamera.com/

Final CE Mark is a Directive conformity mark of the European Community (EC)

6806-1970